# ACES\$ Online™: How to register for an account and log in

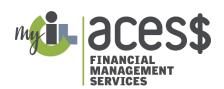

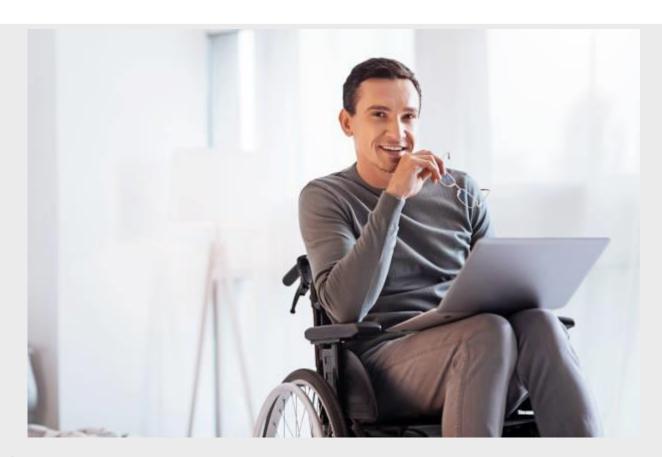

### **Contents**

| How to register for an account | 2 |
|--------------------------------|---|
| How to log in                  | 7 |

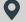

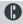

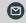

## ACES\$ Online™: How to register for an account and log in

## How to register for an account

- Step 1. Go to ACES\$ Online: www.mycil.org
- Step 2. Click the timesheet icon on top right corner of the page.

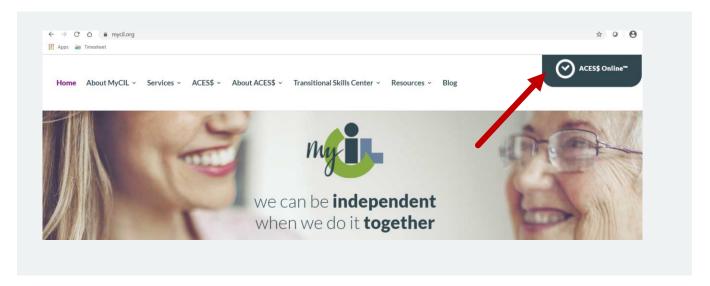

Step 3. Click "Register for an Account".

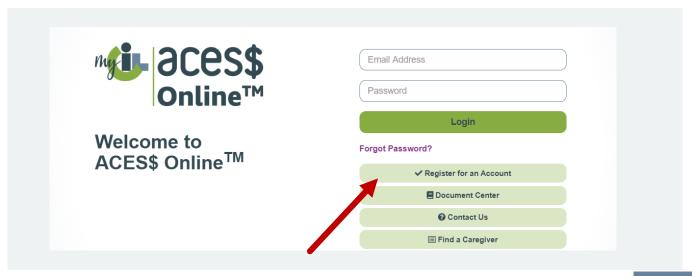

### Step 4. Select Organization from drop down menu.

• Choose Wyoming Department of Health Division of Healthcare Financing & Behavioral Health Division from the Organization dropdown menu.

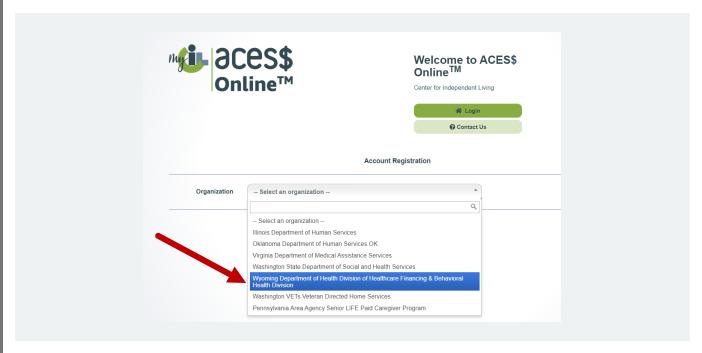

## Step 5. Choose your Account Type from the Account Type dropdown menu.

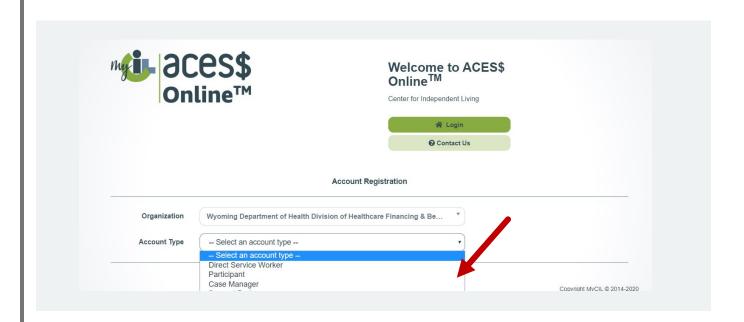

### Step 6. Complete each section of the registration form.

- Security questions are NOT case sensitive.
- Please note: The email you use for the registration form:
  - Will be your login email for ACES\$ Online™.
  - Will be the email address ACES\$ Online™ sends your verification email to set your password.
  - Cannot be the same as any other user.

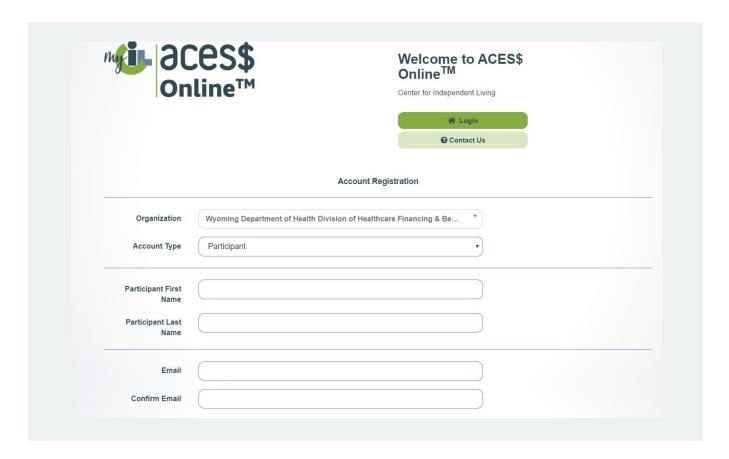

### Step 7. Check the certify box and click "Register".

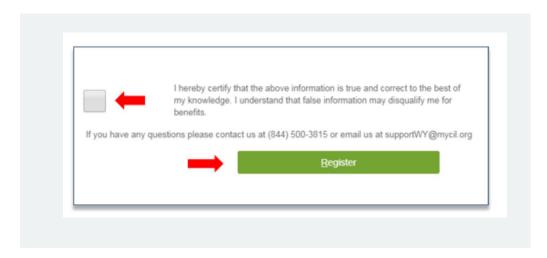

### Step. 8 ACES\$ Online™ will send you an email to set your password.

- Open the email and click on the "Click here to verify and set your password" link.
- Please note: The verification link is only valid for 24 hours.

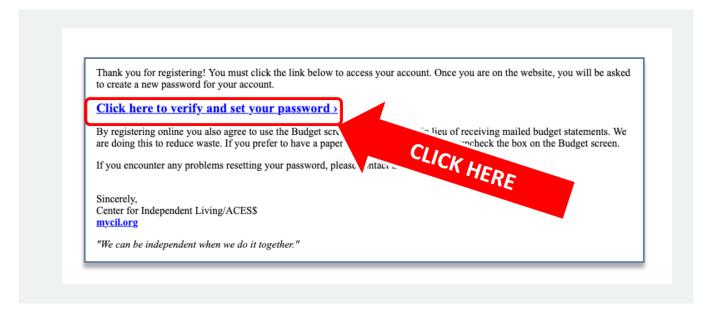

Step 9. Enter your email address and password, then enter your password again to set your password for ACES\$ Online™. Click "Reset Password".

Your password must:

- Be at least eight (8) characters long
- Have at least one (1) upper-case letter
- Have one (1) number
- Have one (1) special character

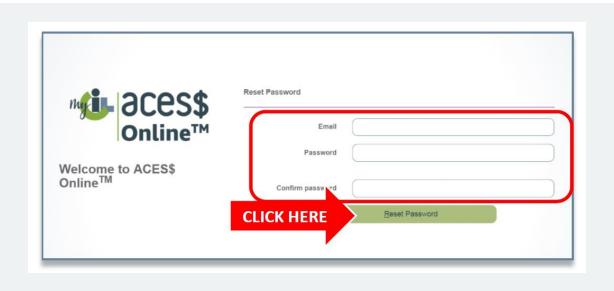

Step 10. You will see a confirmation message. Click the "Please click here to log in" link.

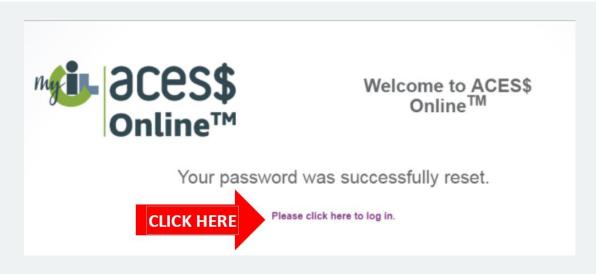

## ACES\$ Online™: How to log in

# How to log in

- Step 1. Go to ACES\$ Online™: login.mycil.org
- Step 2. Enter your email address and password.
- Step 3. Click "Login".

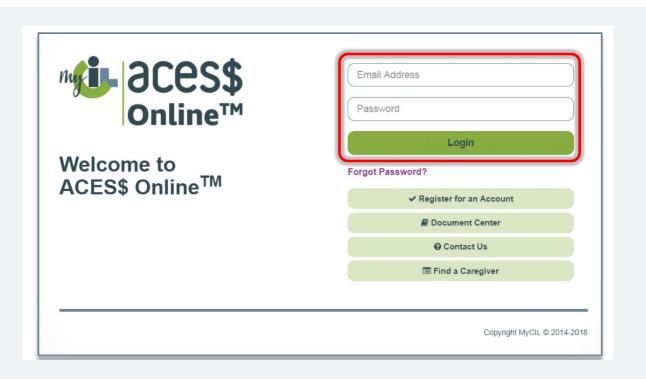